## **i-フィルター® for マルチデバイス インストール手順**

## **Android**

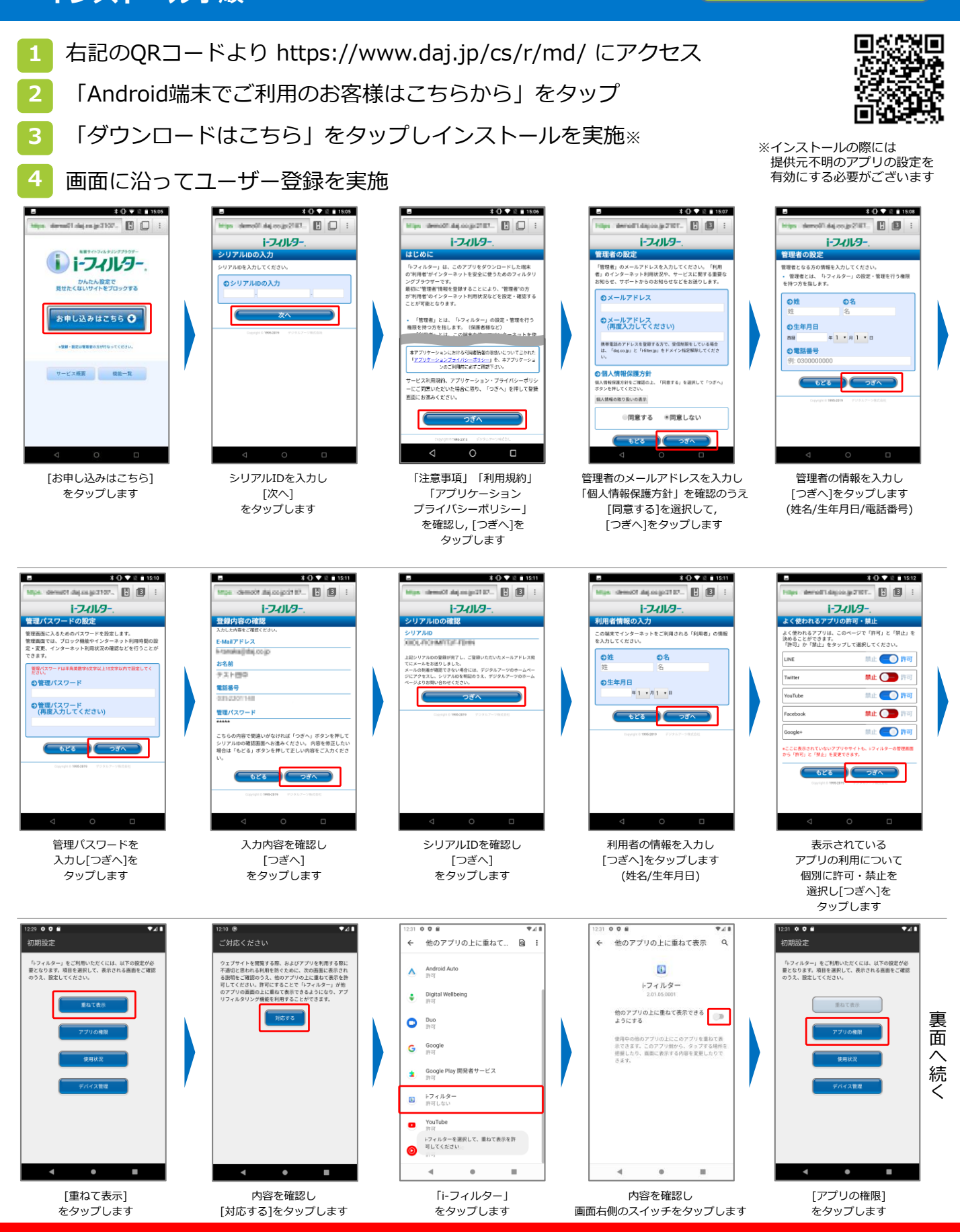

**「i-フィルター」のログインには, 設定いただいたメールアドレスとパスワードが必要となります。 お子さまによる設定変更を防止するため, お子さまへのログイン情報の開示はおやめください。**

## **i-フィルター® for マルチデバイス インストール手順**

## **Android**

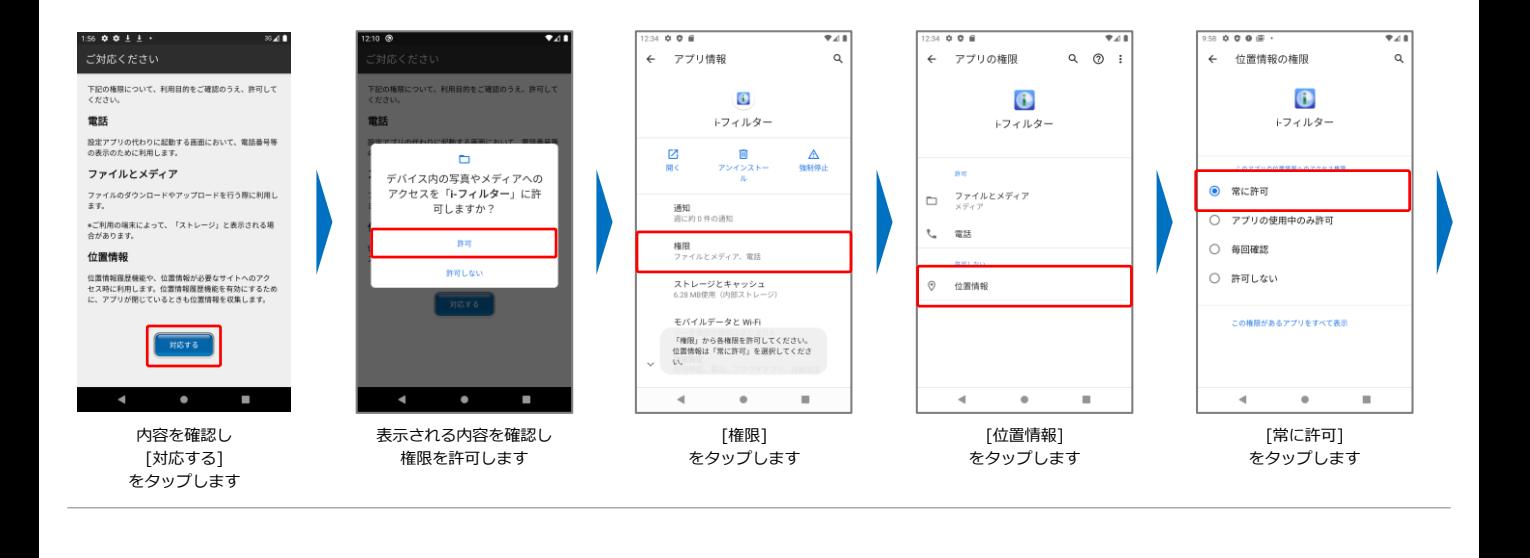

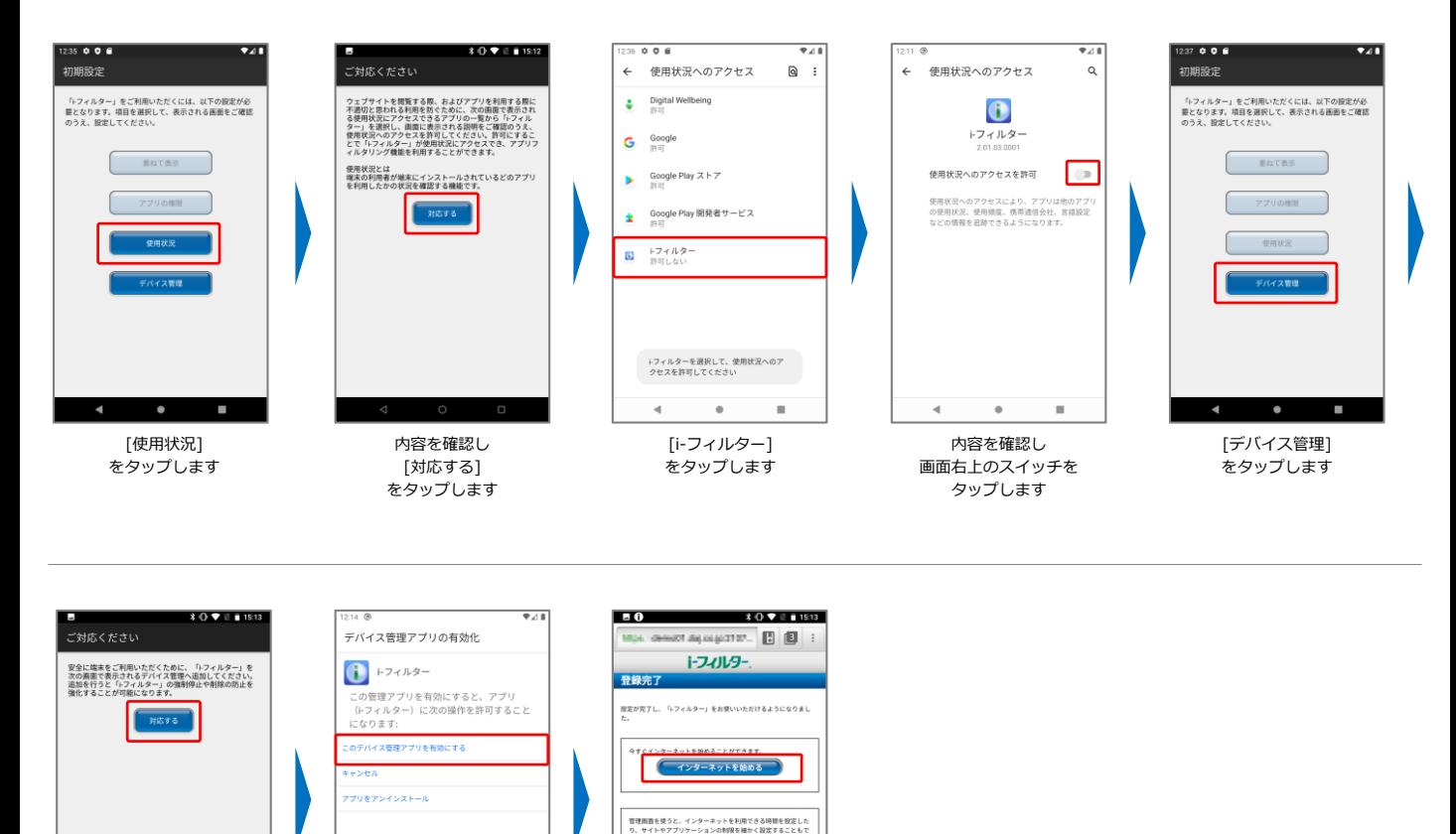

※ご注意ください※ 本資料はAndroid 11でのインストールフローとなります。 お使いの端末、もしくはOSバージョンによっては、 表示される画面・文言などに違いある場合がございます

**「i-フィルター」のログインには, 設定いただいたメールアドレスとパスワードが必要となります。 お子さまによる設定変更を防止するため, お子さまへのログイン情報の開示はおやめください。**

ユーザー登録を 完了しました [インターネットを始める] をタップします

管理関東を開く

内容を確認し [このデバイス管理 アプリを有効にする] をタップします

 $\bullet$ 

内容を確認し [対応する] をタップします

DD-10737